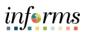

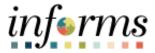

# **Miami-Dade County**

# Creating and Approving a CIP Asset through Project Costing Job Aid

Version 1.0

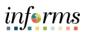

# **TABLE OF CONTENTS**

| OVERVIEW                                  | 3  |
|-------------------------------------------|----|
|                                           |    |
| Overview of the Business Process          |    |
| Definitions                               | 4  |
| ENTERING AN ASSET THROUGH PROJECT COSTING | 5  |
|                                           |    |
| Define the Asset                          |    |
| Relate the Asset to the Project           | 7  |
| Assign Transactions to an Asset           | 9  |
| Assign Transactions                       | 10 |
| ADDROVING THE ASSET                       | 12 |

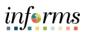

#### **OVERVIEW**

**Construction Work in Progress** – Costs incurred to construct or develop a tangible or intangible asset before it is ready to be placed in service. Construction in Progress will be tracked in the PeopleSoft Projects Module and will be classified into the appropriate asset category when the asset is placed in service. For threshold amounts, see FIN 202 – Asset Management Accounting Guide.

INFORMS Project Costing manages the transaction costs associated with assets from inception to cost value adjustment to retirement. Asset management provides detailed cost control, from defining the physical asset to placing it in service, maintaining it, and retiring it. You can create assets from project transactions.

#### **OVERVIEW OF THE BUSINESS PROCESS**

The overall Business process flow is as follows:

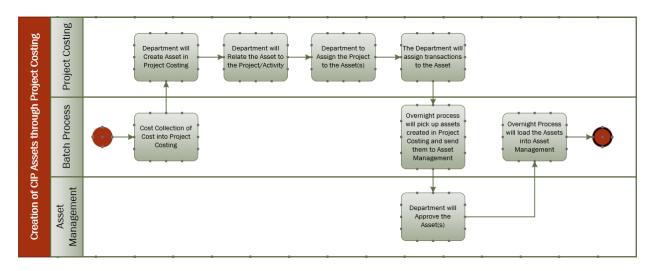

Creating an asset through Project Costing consists of the below elements:

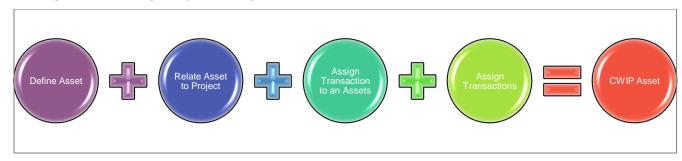

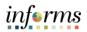

# **DEFINITIONS**

| TERM                | DEFINITION                                                                                                    |
|---------------------|----------------------------------------------------------------------------------------------------|
| Project Costing     | Project Costing accumulates a large amount of resource transaction data. Each resource transaction contains a cost and a quantity, as well as identifiers for the cost. The value of Project Costing is that it can reflect costs in meaningful ways.                     |
| Project Transaction | Project Transactions represent the cost, revenue or budget amounts defined for and collected in a Project. A Project Transaction can be a Purchase Order encumbrance, a Voucher cost, a Billing amount, or a Budgeted estimate                                            |
| Asset ID            | Each Asset in the system has a unique Asset ID assigned automatically when the asset is added. The Asset ID is the key number used by the system to track each individual asset. Use this number to search for a particular asset in the system and view or make changes. |
| Asset Category      | Asset Category groups assets together by major asset type for financial reporting purposes. The Construction Work in Progress category is CWIP.                                                                                                    |
| Asset Profile       | Profile ID works as the "template" for asset creation and processing.                                                                                                    |

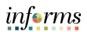

# **ENTERING AN ASSET THROUGH PROJECT COSTING**

#### **Define the Asset**

**Note**: Define Asset is where the user has the ability to enter the Asset details, including the Asset Profile and Category.

| Step | Action                                                                                                    |  |  |  |  |
|------|----------------------------------------------------------------------------------------------------|--|--|--|--|
| 1    | Navigate to: Finance/Supply Chain > Project Management > Projects > Capitalize My Projects > Define My Project Assets                      |  |  |  |  |
| 2    | Select the <b>Add a New Value</b> tab to create a new Asset.                                                                               |  |  |  |  |
|      | Note: To find an existing Asset, select the Find an Existing Value tab.                                                                    |  |  |  |  |
| 3    | Input or search for the AM Business Unit (Asset Management Business Unit).                                                                 |  |  |  |  |
| 4    | Confirm the <b>Asset Identification</b> field contains <b>NEXT</b> , as defaulted.                                                         |  |  |  |  |
| 5    | Define Assets Relate the Asset Find an Existing Value  AM Business Unit SP Asset Identification NEXT  Add  Add  Add  Add  Add  Add  Add  A |  |  |  |  |
| 6    | Input or search for the <b>Profile ID.</b> Note: 164NONCWIP is used for ALL CIP Assets.                                                    |  |  |  |  |
| 7    | Input the <b>Quantity</b> details.                                                                                                    |  |  |  |  |
| 8    | Input or search for the <b>Transaction Date.</b>                                                                                           |  |  |  |  |
| 9    | Input or search for the <b>Accounting Date</b> .  Note: This date should be in an open Accounting Period.                                  |  |  |  |  |
| 10   | Input or search for the In Service Date.                                                                                                   |  |  |  |  |
| 11   | Input the <b>Serial ID</b> , if applicable.                                                                                                |  |  |  |  |
| 12   | Enter a <b>Description</b> of the asset.                                                                                                   |  |  |  |  |
| 13   | Enter a <b>Short Description</b> of the asset.                                                                                             |  |  |  |  |

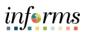

| 14 |                                                                                                    |  |  |  |  |  |  |
|----|----------------------------------------------------------------------------------------------------|--|--|--|--|--|--|
| 17 | Enter or search for the <b>Department</b> .                                                                                                    |  |  |  |  |  |  |
|    | Note: This should align with the Capital Project Department ID                                                                                                    |  |  |  |  |  |  |
| 15 | Enter or search for the <b>Category.</b>                                                                                                    |  |  |  |  |  |  |
|    | Note: ALL CIP will have the category of CWIP.                                                                                                    |  |  |  |  |  |  |
| 16 | Enter or search for the <b>Location</b> , if applicable.                                                                                                    |  |  |  |  |  |  |
| 17 | Select the <b>Save</b> button.                                                                                                    |  |  |  |  |  |  |
|    | Note: An Asset ID will be assigned after selecting the Save button.                                                                                                    |  |  |  |  |  |  |
|    | Define Assets  Asset Business Unit SP Description Seaport Asset Identification NEXT  Asset Detail                                                                                                    |  |  |  |  |  |  |
|    | Profile 164NONCWIP 0.1 Quantity 1.0000 2 Transaction Date 05/31/2021 1 3 Accounting Date 06/01/2021 1 5 In Service Date 01/04/2022 1 5 Parent Q Group Q Tag Number 6 Serial ID SP1234567 Enable Book Processing  Description Equipment Short Description EQUIP 8 Department SP06010000 Q 9 Cost Type Q Category CWIP Q 10 Location SP00000005 Q 11  Manufacturer Q Load Type Financial & Physical Add |  |  |  |  |  |  |

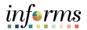

# **Relate the Asset to the Project**

**Note**: On the Relate by Asset page is where the user relates the defined assets to the projects and activities that accumulate costs for the assets.

| Step          | Action                                                                                                    |  |  |  |  |
|---------------|----------------------------------------------------------------------------------------------------|--|--|--|--|
| Once the Save | Once the <b>Save</b> button has been selected, an Asset ID will be issued, and a 'Relate by Asset' link will                               |  |  |  |  |
| appear at the | bottom of the page.                                                                                                    |  |  |  |  |
| 1             | Select the <b>Relate by Asset</b> link.                                                                                                    |  |  |  |  |
|               | Define Assets                                                                                                    |  |  |  |  |
|               | Asset Business Unit SP Description Seaport                                                                                                 |  |  |  |  |
|               | Asset Det Define the Asset                                                                                                    |  |  |  |  |
|               | *Profile 164NONCWIP Q Description Equipment                                                                                                |  |  |  |  |
|               | Quantity 1.0000 Short Description EQUIP                                                                                                    |  |  |  |  |
|               | Transaction Date 05/31/2021 Department SP06010000 Q                                                                                        |  |  |  |  |
|               | Accounting Date 06/01/2021  Cost Type Q                                                                                                    |  |  |  |  |
|               | In Service Date 01/04/2022 ::: Category CWIP Q                                                                                             |  |  |  |  |
|               | □ Parent Asset Location SP00000005 Q                                                                                                    |  |  |  |  |
|               | Parent Q Model                                                                                                    |  |  |  |  |
|               | Group Q Manufacturer Q                                                                                                    |  |  |  |  |
|               | Tag Number Load Type Financial & Physical Add  Serial ID SP1234567                                                                         |  |  |  |  |
|               | ☐ Enable Book Processing                                                                                                    |  |  |  |  |
|               | Relate by Asset 2                                                                                                    |  |  |  |  |
| 2             | Input or search for the <b>Project Business Unit.</b>                                                                                      |  |  |  |  |
|               | Note: CIP projects are Capital. All Capital Project reside under the Project Business                                                      |  |  |  |  |
|               | Unit of MDADE.                                                                                                    |  |  |  |  |
| 3             | Input or search for the <b>Project ID.</b>                                                                                                 |  |  |  |  |
| 4             | Input or search for the <b>Activity ID.</b>                                                                                                |  |  |  |  |
| 5             | Select the <b>Save</b> button. <b>Note</b> : Once the Save button has been selected, the <b>Assign Transactions to Asset</b> link appears. |  |  |  |  |

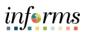

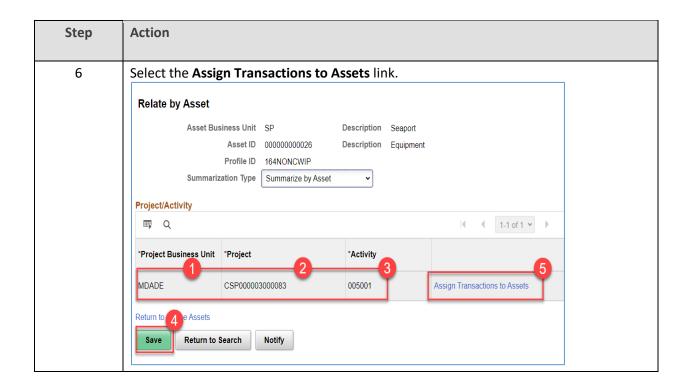

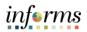

# **Assign Transactions to an Asset**

**Note**: The Assign Transactions to asset is where the user defines the Asset Transactions to review.

| Step | Action                                                                                                    |  |  |  |  |  |
|------|----------------------------------------------------------------------------------------------------|--|--|--|--|--|
| 1    | Confirm the Assign Type is Asset.                                                                                                    |  |  |  |  |  |
| 2    | Input or search for the Asset Business Unit.                                                                                                    |  |  |  |  |  |
| 3    | Input or search for the <b>Asset ID</b> . <b>Note:</b> Enter the <b>Asset ID</b> tied to the desired project to view transactions.                               |  |  |  |  |  |
| 4    | Select the <b>Save</b> button. <b>Note</b> : Once the <b>Save</b> button has been selected, the <b>Assign Transactions</b> link appears.                         |  |  |  |  |  |
| 5    | Select the Assign Transactions link.  Assign Transactions to Assets  Project CSP000003000083 Description Cruise Termnals D & E  Assign Type Asset  Q  Asset List |  |  |  |  |  |
|      | Asset Business Unit 2                                                                                                    |  |  |  |  |  |

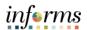

#### **Assign Transactions**

Note: The Assign Transactions page, allows for the assignment of one or more expenses to an asset.

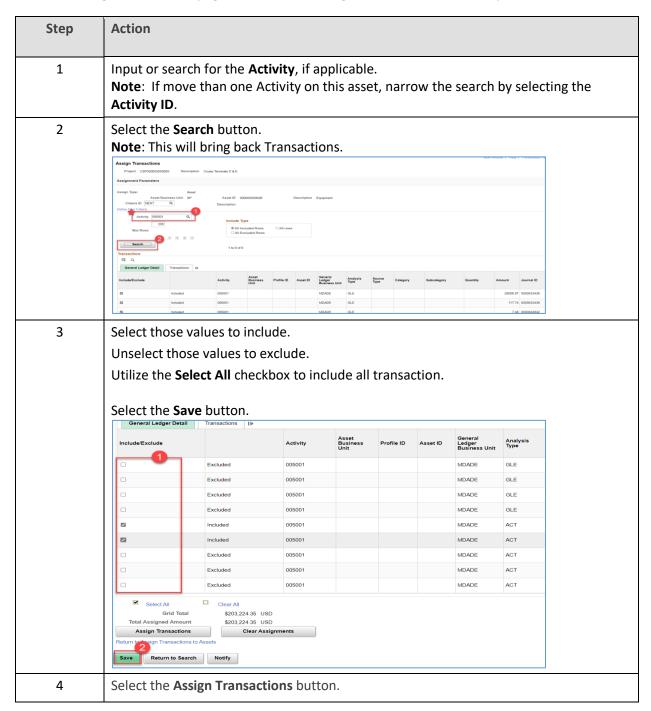

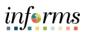

| Step | Action                                                                                                    |                                                         |                                                                                                    |       |     |     |
|------|----------------------------------------------------------------------------------------------------|---------------------------------------------------------|----------------------------------------------------------------------------------------------------|-------|-----|-----|
| 5    | Select the <b>OK</b> button. <b>Note</b> : This is a message that will ask the user to confirm proceeding in assigning the assets to the transactions. |                                                         |                                                                                                    |       |     |     |
|      | Transactions  Transactions  Transactions  Transactions  Transactions  Transactions                                                                     |                                                         | 2 row(s) totaling 71180.88 USD will be assigned to Asset 000000000026. 7 row(s) excluded. (13100,11)  If you continue, the number of rows indicated above will be assigned to the current asset ID.  Transactions with a row action of Exclude will not be accorded with Asset Management. |       |     | 51) |
|      | Include/Exclude                                                                                                    | Activity                                                | Bu<br>Un.                                                                                                    | MOADE |     | Si  |
|      | 2 Include                                                                                                    |                                                         |                                                                                                    | MDADE | ACT |     |
|      | Select All Grid Total Total Assigned Amount Assign Transactions Return to Assign Transactions to Assets  Save Return to Search Not                     | \$71,180.68 USD<br>\$71,180.68 USD<br>Clear Assignments |                                                                                                    |       |     |     |

The **Asset ID** and **Profile ID** are now assigned to the transactions.

A process which runs daily, that will then send the asset to **Asset Management** for further approvals.

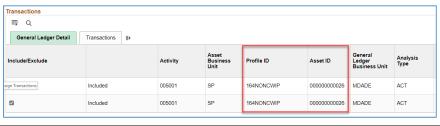

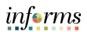

#### **APPROVING THE ASSET**

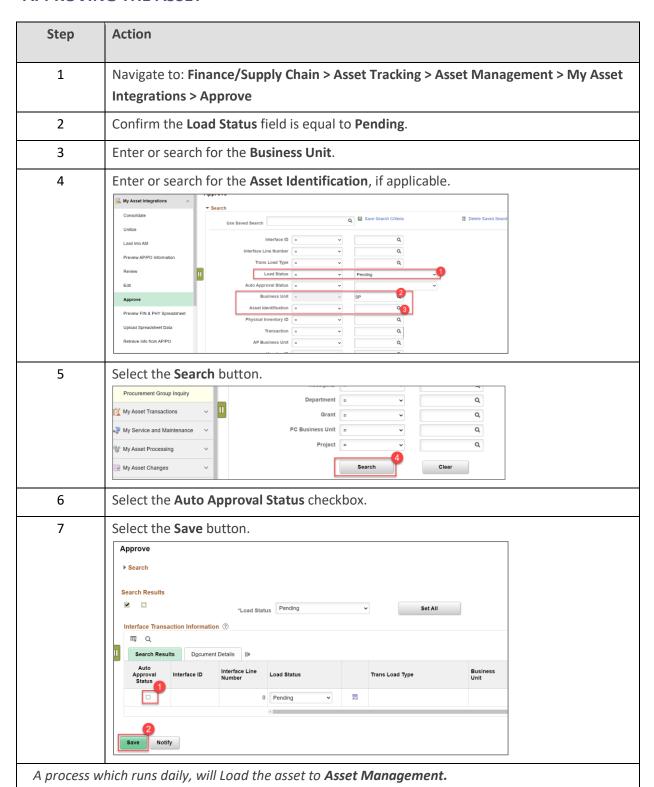